## Sakai Help for Students: Uploading an Image on Your Phone to an Assignment in Sakai

- 1. Use your phone to take a picture of the work you will be sharing with your instructor.
- 2. Open your phone's web browser and type in **sakai.durhamtech.edu** in the address bar. Log in to Sakai with your Durham Tech Username and password.

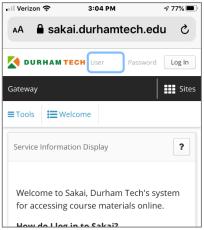

3. Tap Sites.

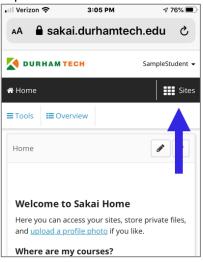

4. A list of your courses appears. Scroll down and tap the course you need.

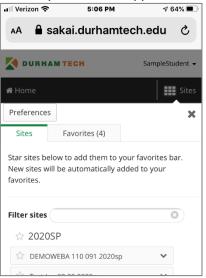

5. The course Overview page appears. Tap **Tools** and the course menu appears. Tap **Assignments**.

| 📲 Verizon 穼           | 3:06 PM  | -17       | 6% 🔳    |
|-----------------------|----------|-----------|---------|
| 🗚 🔒 sakai.d           | lurhamte | ch.edu    | ç       |
| M DURHAM TECH         |          | SampleStu | udent 👻 |
| My Practice Course (M | lath)    | 🖿         | Sites   |
| ≡ Tools 🔁 Overvie     | ew       |           |         |
| E Overview            |          |           |         |
| 📢 Announcements       |          |           |         |
| 🗍 Syllabus            |          |           |         |
| 🔊 Lessons             |          |           |         |
| 🖉 Gradebook Classi    | c        |           |         |
| Assignments           |          |           |         |
| 🖂 Email               |          |           |         |
| Email Archive         | Û        | ш         | G       |

(If you do not see Assignments on the course menu, go to the place where your instructor usually posts the assignment link.)

6. The Assignments page appears. Tap the **title of assignment** you want to submit.

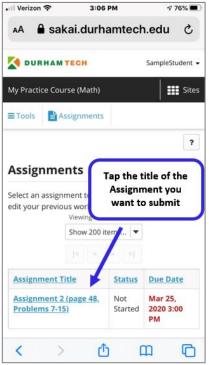

7. Scroll down and tap **Choose File**.

| 🖬 Verizon 🗢                      |            | 3:06 PM        | 7 76%             |
|----------------------------------|------------|----------------|-------------------|
|                                  | sakai.     | durhamtec      | h.edu             |
| M DURHAN                         | TECH       |                | SampleStudent     |
| Word                             | s: 0, Char | acters (with H | TML): 0/1000000 🦼 |
| Attachme                         | nts        |                |                   |
| No attachr                       | nents ye   | et             |                   |
| Select a<br>file from<br>compute | Choose     | File ro file   | selected          |
| Submit Pr                        | eview      | Save Draft     | t Cancel          |
| Don't forge                      | t to save  | or submit!     |                   |
|                                  |            |                |                   |

Your phone will ask you to locate the file you want to use.
On an iPhone, select Photo Library. On an Android device, select Files.
(Note: Android devices may first ask if Chrome can use the camera, select No).

| iPhone                                      | Android                                             |  |
|---------------------------------------------|-----------------------------------------------------|--|
| III Verizon                                 | 3:11 @ @ © č • © UTE⊿ ≩71%<br>✔ DURHAM TECH Akin •  |  |
| SampleStudent -                             | B Source   B J ∐   = = =   1= == >>                 |  |
| Words: 0, Characters (with HTML): 0/1000000 | Words: 0, Characters (with HTML): 0/1000000 a       |  |
| Attachments                                 | No attachments yet                                  |  |
| No attachments yet                          | Select a<br>file from<br>computer No file chosen of |  |
| Select a                                    |                                                     |  |
| Take Photo or Video                         | —                                                   |  |
| Photo Library 📃                             | Choose an action                                    |  |
| Browse                                      | Camera Camera Files                                 |  |
| Cancel                                      | Video                                               |  |

**9.** Locate the image in your phone's library, and then tap to select it. A link to the file appears in the Attachments area in Sakai. **Make sure to tap Submit!** 

| II Verizon 🗢 3:5                                 | 0 PM                                   | 173% 🔳        |  |  |  |
|--------------------------------------------------|----------------------------------------|---------------|--|--|--|
| 🗚 🔒 sakai.durl                                   | hamtech.eo                             | du ở          |  |  |  |
| 🚺 DURHAM TECH                                    | Sam                                    | pleStudent 👻  |  |  |  |
| Attachments                                      |                                        |               |  |  |  |
| DB026C8D-8018-4B50-<br>B686-<br>D821E2D6E7E2.png | ( 184 KB; Mar<br>18, 2020 3:08<br>pm ) | <u>Remove</u> |  |  |  |
| Select<br>more<br>files from<br>computer         |                                        |               |  |  |  |
| Submit Preview Save Draft Cancel                 |                                        |               |  |  |  |
| Don't forget to save or submit!                  |                                        |               |  |  |  |
| Gateway Accessibility Info                       | rmation The Sa                         | kai Project   |  |  |  |

**10.** A submission confirmation message appears. Your image has been successfully submitted in the assignment.

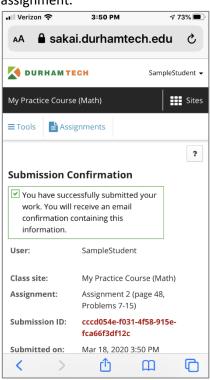